# IPS 6.X及更高版本 — 使用IME配置虛擬感測器

## 目錄

[簡介](#page-0-0) [必要條件](#page-0-1) [需求](#page-0-2) [採用元件](#page-1-0) [相關產品](#page-1-1) [慣例](#page-1-2) [背景資訊](#page-1-3) [關於分析引擎](#page-1-4) [關於虛擬感測器](#page-1-5) [虛擬化的優勢和限制](#page-2-0) [虛擬化的優勢](#page-2-1) [虛擬化的限制](#page-2-2) [虛擬化要求](#page-2-3) [設定](#page-2-4) [新增虛擬感測器](#page-2-5) [新增具有IME的虛擬感測器](#page-5-0) [編輯虛擬感測器](#page-8-0) [使用IME編輯虛擬感測器](#page-10-0) [刪除虛擬感測器](#page-12-0) [使用IME刪除虛擬感測器](#page-14-0) [疑難排解](#page-14-1) [IPS Manager Express未啟動](#page-14-2) [相關資訊](#page-15-0)

## <span id="page-0-0"></span>簡介

本文檔介紹分析引擎的功能以及如何使用Cisco IPS Manager Express(IME)在Cisco Secure Intrusion Prevention System(IPS)上建立、編輯和刪除虛擬感測器。 還說明了如何將介面分配給虛 擬感測器。

注意:AIM-IPS和NME-IPS不支援虛擬化。

## <span id="page-0-1"></span>必要條件

### <span id="page-0-2"></span>需求

本文件沒有特定先決條件。

### <span id="page-1-0"></span>採用元件

本文中的資訊係根據以下軟體和硬體版本:

- 運行軟體版本6.0及更高版本的Cisco 4200系列IPS裝置
- Cisco IPS Manager Express(IME)版本6.1.1及更高版本**注意:**IME可用於監控運行Cisco IPS 5.0及更高版本的感測器裝置,但只有運行Cisco IPS 6.1或更高版本的感測器才支援在IME中提 供的一些新特性和功能。注意:Cisco Secure Intrusion Prevention System(IPS)5.x僅支援預設 虛擬感測器vs0。IPS 6.x及更高版本支援預設虛擬感測器vs0以外的虛擬感測器。

本文中的資訊是根據特定實驗室環境內的裝置所建立。文中使用到的所有裝置皆從已清除(預設 )的組態來啟動。如果您的網路正在作用,請確保您已瞭解任何指令可能造成的影響。

### <span id="page-1-1"></span>相關產品

此配置也可用於以下感測器:

- $\cdot$  IPS-4240
- $\cdot$  IPS-4255
- $\cdot$  IPS-4260
- $\cdot$  IPS-4270-20
- $\bullet$  AIP-SSM

### <span id="page-1-2"></span>慣例

請參閱[思科技術提示慣例以瞭解更多有關文件慣例的資訊。](//www.cisco.com/en/US/tech/tk801/tk36/technologies_tech_note09186a0080121ac5.shtml)

## <span id="page-1-3"></span>背景資訊

### <span id="page-1-4"></span>關於分析引擎

分析引擎執行資料包分析和警報檢測。它監控流經指定介面的流量。可以在分析引擎中建立虛擬感 測器。每個虛擬感測器都有一個唯一的名稱,其中包含介面、內聯介面對、內聯VLAN對以及與其 關聯的VLAN組的清單。為了避免定義排序問題,不允許分配中出現衝突或重疊。將介面、內聯介 面對、內聯VLAN對和VLAN組分配給特定虛擬感測器,以便多個虛擬感測器不會處理任何資料包。 每個虛擬感測器還與一個特別命名的特徵碼定義、事件操作規則和異常檢測配置相關聯。根據內聯 旁路配置,丟棄來自介面、內聯介面對、內聯VLAN對以及未分配給任何虛擬感測器的VLAN組的資 料包。

### <span id="page-1-5"></span>關於虛擬感測器

感測器可以接收來自一個或多個被監控的資料流的資料輸入。這些受監控的資料流可以是物理介面 埠或虛擬介面埠。例如,單個感測器可以同時監控來自防火牆之前、防火牆之後或防火牆之前和之 後的流量。並且單個感測器可以監視一個或多個資料流。在這種情況下,一個感測器策略或配置將 應用於所有受監控的資料流。虛擬感測器是由一組配置策略定義的資料集合。虛擬感測器應用於由 介面元件定義的一組資料包。虛擬感測器可以監視多個資料段,並且您可以為單個物理感測器中的 每個虛擬感測器應用不同的策略或配置。您可以為正在分析的每個受監控段設定不同的策略。您還 可以將相同的策略例項(例如sig0、rules0或ad0)應用到不同的虛擬感測器。您可以將介面、內聯 介面對、內聯VLAN對和VLAN組分配給虛擬感測器。

注意:思科安全入侵防禦系統(IPS)不支援四個以上的虛擬感測器。預設虛擬感測器為vs0。您不能 刪除預設虛擬感測器。介面清單、異常檢測操作模式、內聯TCP會話跟蹤模式和虛擬感測器描述是 預設虛擬感測器可以更改的唯一配置功能。不能更改特徵碼定義、事件操作規則或異常檢測策略。

## <span id="page-2-0"></span>虛擬化的優勢和限制

### <span id="page-2-1"></span>虛擬化的優勢

虚擬化具有以下優勢:

- 您可以將不同的配置應用於不同的流量集。
- 您可以使用一個感測器監控具有重疊IP空間的兩個網路。
- 您可以監控防火牆或NAT裝置的內部和外部情況。

### <span id="page-2-2"></span>虛擬化的限制

虚擬化具有以下限制:

- 必須將非對稱通訊量的兩端分配給同一個虛擬感測器。
- VACL捕獲或SPAN(混雜監控)的使用與VLAN標籤不一致,這會導致VLAN組問題。使用 Cisco IOS軟體時,VACL擷取連線埠或SPAN目標不會一律接收已標籤的封包,即使已設定為 主幹也是如此。使用MSFC時,學習路由的快速路徑交換會改變VACL捕獲和SPAN的行為。
- **•** 持久儲存空間有限。

### <span id="page-2-3"></span>虛擬化要求

虛擬化具有以下流量捕獲要求:

- 虛擬感測器必須接收具有802.1q報頭的流量,捕獲埠的本徵VLAN上的流量除外。
- 對於任何給定感測器,感測器必須檢視位於同一虛擬感測器中同一VLAN組中的兩個通訊量方向 。

## <span id="page-2-4"></span>設定

本節提供用於新增、編輯和刪除虛擬感測器的資訊。

### <span id="page-2-5"></span>新增虛擬感測器

在服務分析引擎子模式下發出<mark>[virtual-sensor name](//www.cisco.com/en/US/docs/security/ips/7.0/command/reference/crCmds.html#wp562065)</mark>命令,以建立虛擬感測器。將策略(異常檢測、 事件操作規則和特徵碼定義)分配給虛擬感測器。然後將介面(混雜、內聯介面對、內聯VLAN對 和VLAN組)分配給虛擬感測器。您必須先配置內聯介面對和VLAN對,然後才能將其分配給虛擬感 測器。這些選項適用:

- anomaly-detection 異常檢測引數。anomaly-detection-name name 異常檢測策略的名稱 operational-mode — 異常檢測模式(inactive、learn、detect)
- description 虛擬感測器的說明
- event-action-rules 事件操作規則策略的名稱
- inline-TCP-evasion-protection-mode 用於選擇流量檢測所需的規範化器模式型別
- :asymmetric 只能看到雙向流量流的一個方向。非對稱模式保護會放鬆TCP層上的逃避保護 。**注意:非**對稱模式允許感測器將狀態與流同步,並對不需要兩個方向的引擎進行維護檢查。 非對稱模式降低了安全性,因為完全保護要求看到流量的兩端。strict — 如果由於任何原因丟失 了資料包,則不會處理丟失資料包後的所有資料包。嚴格的逃避保護可全面實施TCP狀態和序 列跟蹤。注意:任何順序錯誤的資料包或丟失的資料包都會產生Normalizer引擎簽名1300或 1330發射,這會嘗試糾正這種情況,但可能會導致連線被拒絕。
- inline-TCP-session-tracking-mode 允許識別內嵌流量中的重複TCP作業階段的進階方法。預 設設定是虛擬感測器,幾乎總是最佳選擇。virtual-sensor — 虛擬感測器內具有相同會話金鑰 (AaBb)的所有資料包都屬於同一會話。interface-and-vlan — 相同VLAN ( 或內嵌VLAN對 ) 中 且同一介面上具有相同作業階段金鑰(AaBb)的所有封包都屬於同一作業階段。對金鑰相同但位 於不同VLAN或介面的資料包進行獨立跟蹤。vlan-only — 相同VLAN(或內聯VLAN對)中具有 相同會話金鑰(AaBb)的所有資料包,無論介面是否屬於同一會話。對金鑰相同但位於不同 VLAN的資料包進行獨立跟蹤。
- signature-definition 簽名定義策略的名稱
- logical-interfaces 邏輯介面的名稱 ( 內聯介面對)
- physical-interfaces 物理介面的名稱(混雜、內聯VLAN對和VLAN組)subinterface-number — 物理子介面編號。如果subinterface-type為none,則值0表示整個介面以混雜模式分配。no — 移除條目或選區

要新增虛擬感測器,請完成以下步驟:

- 1. 使用具有管理員許可權的帳戶登入到CLI。
- 進入服務分析模式。 2. sensor# **configure terminal**

sensor(config)# **service analysis-engine**

sensor(config-ana)#

新增虛擬感測器。 3.

sensor(config-ana)# **virtual-sensor vs2**

sensor(config-ana-vir)#

- 新增此虛擬感測器的說明。 4. sensor(config-ana-vir)# **description virtual sensor 2**
- 為此虛擬感測器分配異常檢測策略和操作模式。 5.

sensor(config-ana-vir)# **anomaly-detection**

sensor(config-ana-vir-ano)# **anomaly-detection-name ad1**

sensor(config-ana-vir-ano)# **operational-mode learn**

為此虛擬感測器分配事件操作規則策略。 6.

sensor(config-ana-vir-ano)# exit

sensor(config-ana-vir)# **event-action-rules rules1**

7. 為此虛擬感測器分配特徵碼定義策略。

sensor(config-ana-vir)# **signature-definition sig1**

分配內聯TCP會話跟蹤模式。 8.

sensor(config-ana-vir)# **inline-TCP-session-tracking-mode virtual-sensor**

### 預設設定為虛擬感測器模式,幾乎總是最佳選擇。

#### 分配內聯TCP規避保護模式。 9.

sensor(config-ana-vir)# **inline-TCP-evasion-protection-mode strict**

### 預設值為嚴格模式,幾乎總是最佳選擇。

#### 顯示可用介面的清單。 10.

sensor(config-ana-vir)# **physical-interface ?**

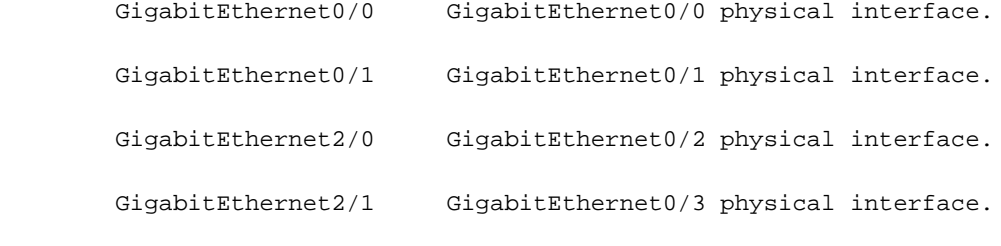

sensor(config-ana-vir)# physical-interface

sensor(config-ana-vir)# logical-interface ?

```
 <none available>
```
11. 指定要新增到此虛擬感測器的混雜模式介面。 sensor(config-ana-vir)# **physical-interface GigabitEthernet0/2**

對要分配給此虛擬感測器的所有混雜介面重複此步驟。

指定要新增到此虛擬感測器的內聯介面對。 12. sensor(config-ana-vir)# **logical-interface inline\_interface\_pair\_name**

您必須已經配對介面。

13. 分配要新增到此虛擬感測器的內聯VLAN對或組的子介面,如下所示: sensor(config-ana-vir)# **physical-interface GigabitEthernet2/0 subinterface-number subinterface\_number**

您必須已經將任何介面細分為VLAN對或組。

#### 驗證虛擬感測器設定。 14.

sensor(config-ana-vir)# **show settings**

name: vs2

 ---------------------------------------------- description: virtual sensor 1 default: signature-definition: sig1 default: sig0 event-action-rules: rules1 default: rules0 anomaly-detection ---------------------------------------------- anomaly-detection-name: ad1 default: ad0 operational-mode: learn default: detect -----------------------------------------------

```
 physical-interface (min: 0, max: 999999999, current: 2)
    -----------------------------------------------
      name: GigabitEthernet0/2
       subinterface-number: 0 <defaulted>
    -----------------------------------------------
   inline-TCP-session-tracking-mode: virtual-sensor default: virtual-sensor
       -----------------------------------------------
   logical-interface (min: 0, max: 999999999, current: 0)
    -----------------------------------------------
    -----------------------------------------------
 -----------------------------------------------
```
sensor(config-ana-vir)#

### 15. 退出分析引擎模式。

sensor(config-ana-vir)# **exit**

sensor(config-ana)# exit

sensor(config)#

Apply Changes:?[yes]:

16. 按Enter以應用更改,或輸入no放棄更改。

此操作將完成向思科安全入侵防禦系統(IPS)新增虛擬感測器的過程。 完成相同步驟以新增更多虛擬 感測器。

注意:思科安全入侵防禦系統(IPS)不支援四個以上的虛擬感測器。預設虛擬感測器為vs0。

### <span id="page-5-0"></span>新增具有IME的虛擬感測器

完成以下步驟,以便使用Cisco IPS Manager Express在Cisco Secure Intrusion Prevention System(IPS)上配置虛擬感測器:

1. 選擇Configuration > SFO-Sensor> Policies> IPS Policies。然後,按一下Add virtual sensor,如螢幕截圖所示。

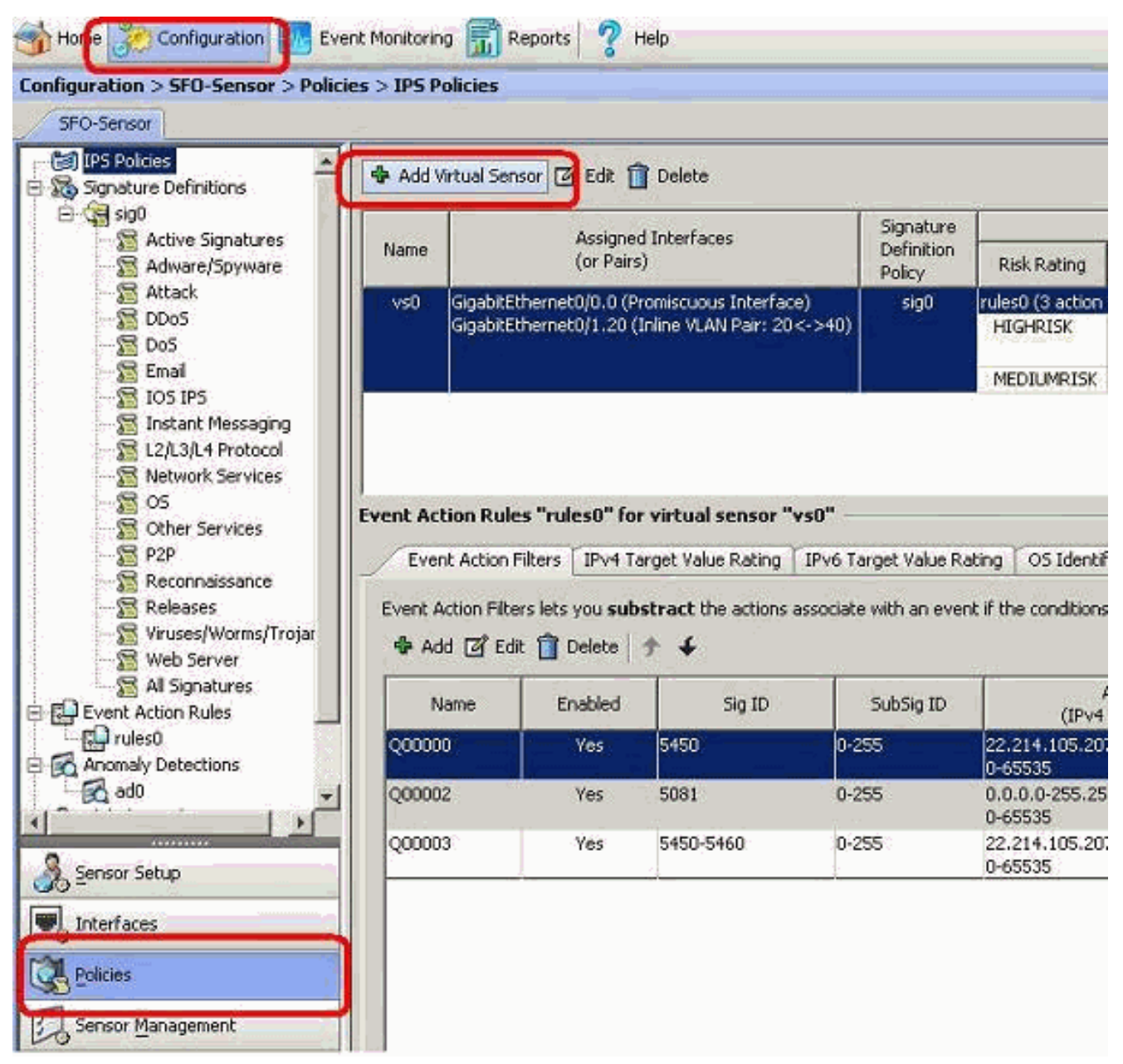

2. 為虛擬感測器命名(本例中為vs2),並在提供的空白處為虛擬感測器新增描述。還要指定要 新增到此虛擬感測器的混雜模式介面。此處選擇了Gigabit Ethernet 0/2。現在,在**特徵碼定義** 、**事件操作規則、異常檢測和高級選項**部分提供詳細資訊,如螢幕截圖所示。在Advanced Options下,提供有關TCP會話跟蹤模式和規範器模式的詳細資訊。這裡, TCP會話跟蹤模式 是virtual sensor,而Normalizer模式是Strict Evasion Protection模式。

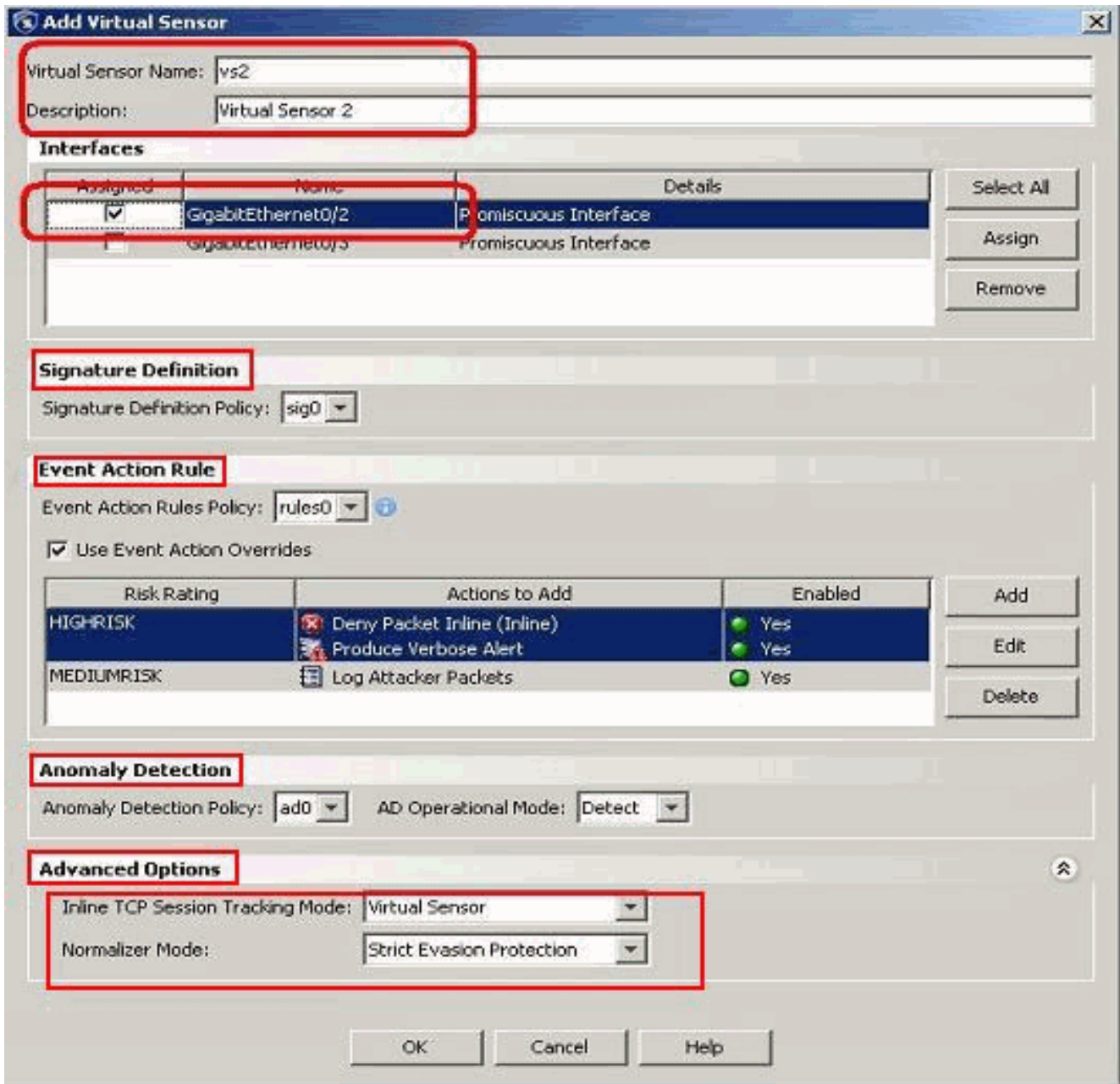

- 3. 按一下「OK」(確定)。
- 新增的虛擬感測器vs2顯示在虛擬感測器清單中。按一下Apply,將新的虛擬感測器配置傳送到 4.思科安全入侵防禦系統(IPS)。

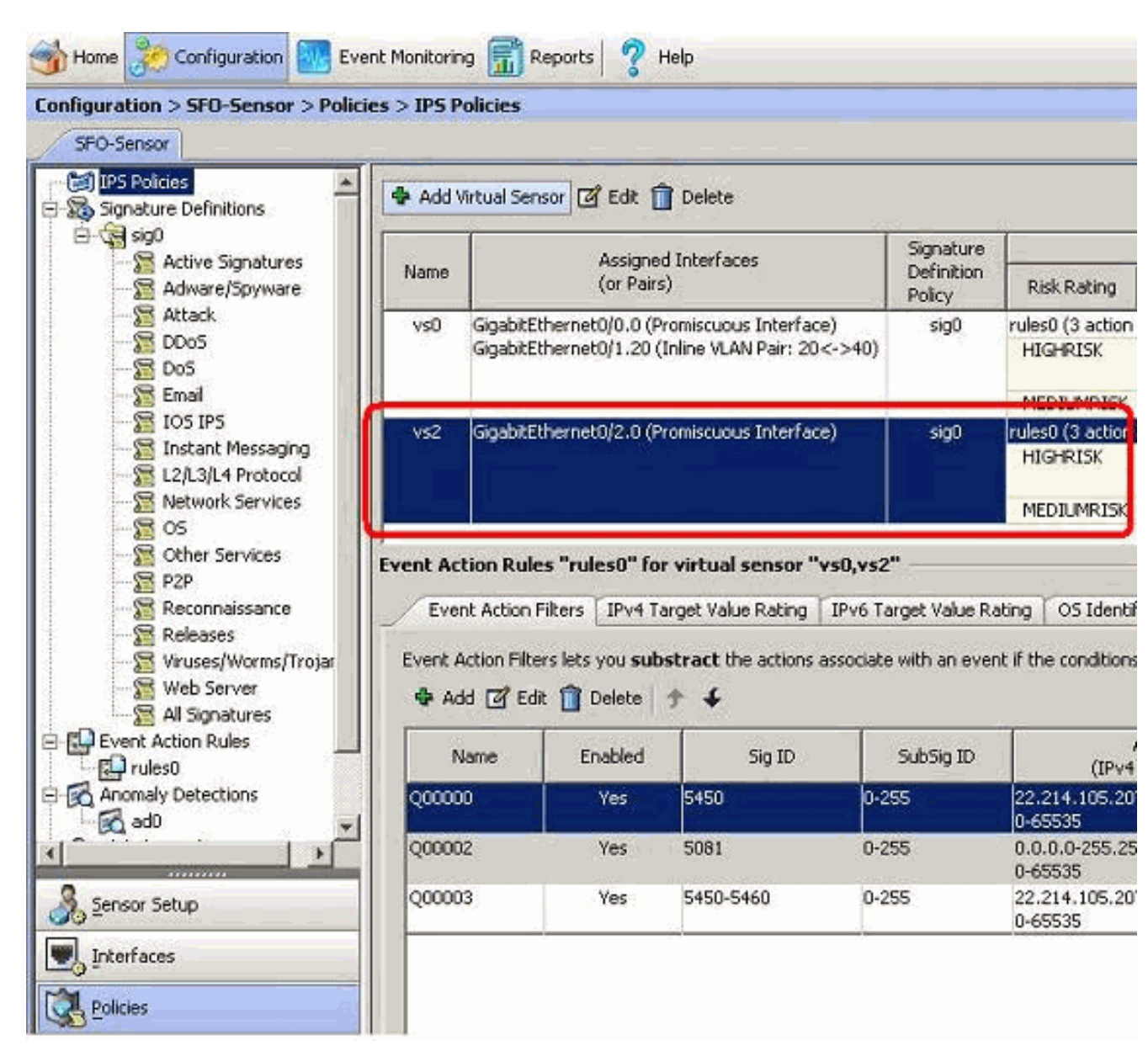

這將完成新增虛擬感測器的配置。

### <span id="page-8-0"></span>編輯虛擬感測器

可以編輯虛擬感測器的以下引數:

- 簽名定義策略
- **事件操作規則策略**
- 異常檢測策略
- **異常檢測操作模式**
- 內聯TCP會話跟蹤模式
- 說明
- 分配的介面

要編輯虛擬感測器,請完成以下步驟:

- 1. 使用具有管理員許可權的帳戶登入到CLI。
- 進入服務分析模式。 2.

sensor# **configure terminal**

sensor(config-ana)#

#### 編輯虛擬感測器vs1。 3.

sensor(config-ana)# **virtual-sensor vs2**

sensor(config-ana-vir)#

#### 編輯此虛擬感測器的說明。 4.

sensor(config-ana-vir)# **description virtual sensor A**

### 更改分配給此虛擬感測器的異常檢測策略和操作模式。 5.

sensor(config-ana-vir)# anomaly-detection

sensor(config-ana-vir-ano)# **anomaly-detection-name ad0**

sensor(config-ana-vir-ano)# **operational-mode learn**

#### 更改分配給此虛擬感測器的事件操作規則策略。 6.

sensor(config-ana-vir-ano)# exit

sensor(config-ana-vir)# **event-action-rules rules0**

#### 更改分配給此虛擬感測器的特徵碼定義策略。 7.

sensor(config-ana-vir)# **signature-definition sig0**

#### 更改內聯TCP會話跟蹤模式。 8.

sensor(config-ana-vir)# **inline-TCP-session-tracking-mode interface-and-vlan**

#### 預設設定為虛擬感測器模式,幾乎總是最佳選擇。

#### 顯示可用介面的清單。 9.

sensor(config-ana-vir)# **physical-interface ?**

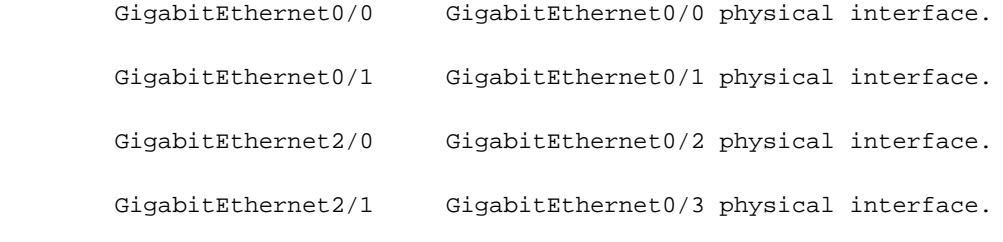

sensor(config-ana-vir)# physical-interface

sensor(config-ana-vir)# logical-interface ?

#### <none available>

更改分配給此虛擬感測器的混雜模式介面。 10.

sensor(config-ana-vir)# physical-interface GigabitEthernet0/2

更改分配給此虛擬感測器的內聯介面對。 11.

sensor(config-ana-vir)# **logical-interface inline\_interface\_pair\_name**

#### 您必須已經配對介面。

#### 使用分配給此虛擬感測器的內聯VLAN對或組更改子介面。 12.

sensor(config-ana-vir)# physical-interface GigabitEthernet2/0 subinterface-number subinterface\_number

您必須已經將任何介面細分為VLAN對或組。

驗證已編輯的虛擬感測器設定。 13.

sensor(config-ana-vir)# **show settings**

```
 description: virtual sensor 1 default:
          signature-definition: sig1 default: sig0
          event-action-rules: rules1 default: rules0
          anomaly-detection
           -----------------------------------------------
             anomaly-detection-name: ad1 default: ad0
             operational-mode: learn default: detect
           -----------------------------------------------
          physical-interface (min: 0, max: 999999999, current: 2)
           -----------------------------------------------
             name: GigabitEthernet0/2
             subinterface-number: 0 <defaulted>
          -----------------------------------------------
          inline-TCP-session-tracking-mode: interface-and-vlan default: virtual-sensor
              -----------------------------------------------
          logical-interface (min: 0, max: 999999999, current: 0)
          -----------------------------------------------
              -----------------------------------------------
        -----------------------------------------------
   sensor(config-ana-vir)#
14. 退出分析引擎模式。
```
-----------------------------------------------

sensor(config-ana)# exit

sensor(config)#

Apply Changes:?[yes]:

15. 按Enter以應用更改,或輸入no放棄更改。

### <span id="page-10-0"></span>使用IME編輯虛擬感測器

完成以下步驟,以便使用Cisco IPS Manager Express在Cisco Secure Intrusion Prevention System(IPS)上編輯虛擬感測器:

- 1. 選擇Configuration > SFO-Sensor> Policies> IPS Policies。
- 2. 選擇要編輯的虛擬感測器,然後按一下**Edit**,如螢幕截圖所示。在此示例中,vs2是要編輯的 虛擬感測器。

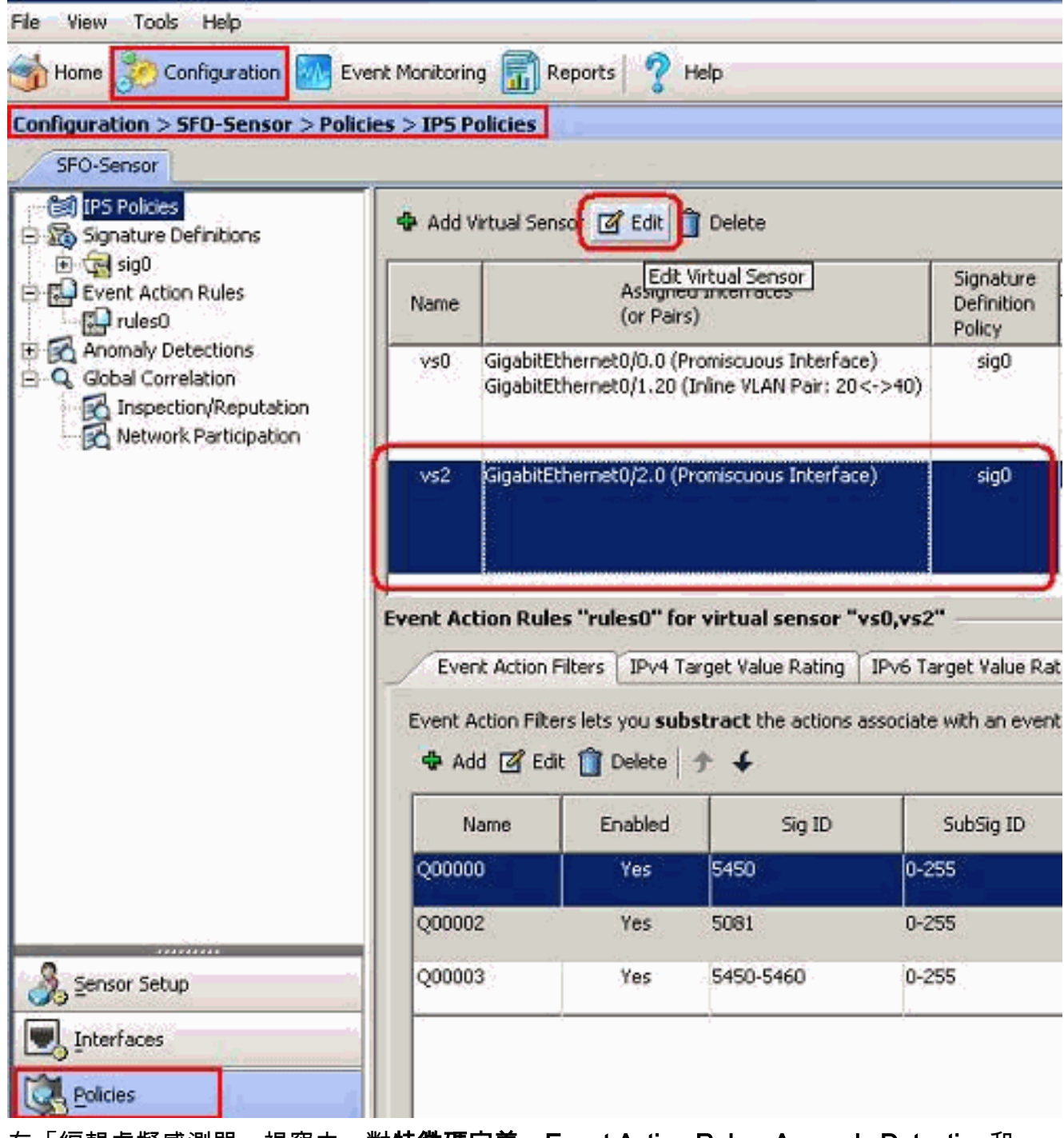

3. 在「編輯虛擬感測器」視窗中,對**特徵碼定義、E**vent Action Rule、Anomaly Detection和 Advanced options部分下存在的虛擬感測器引數進行更改。按一下「OK」,然後按一下「 Apply」。

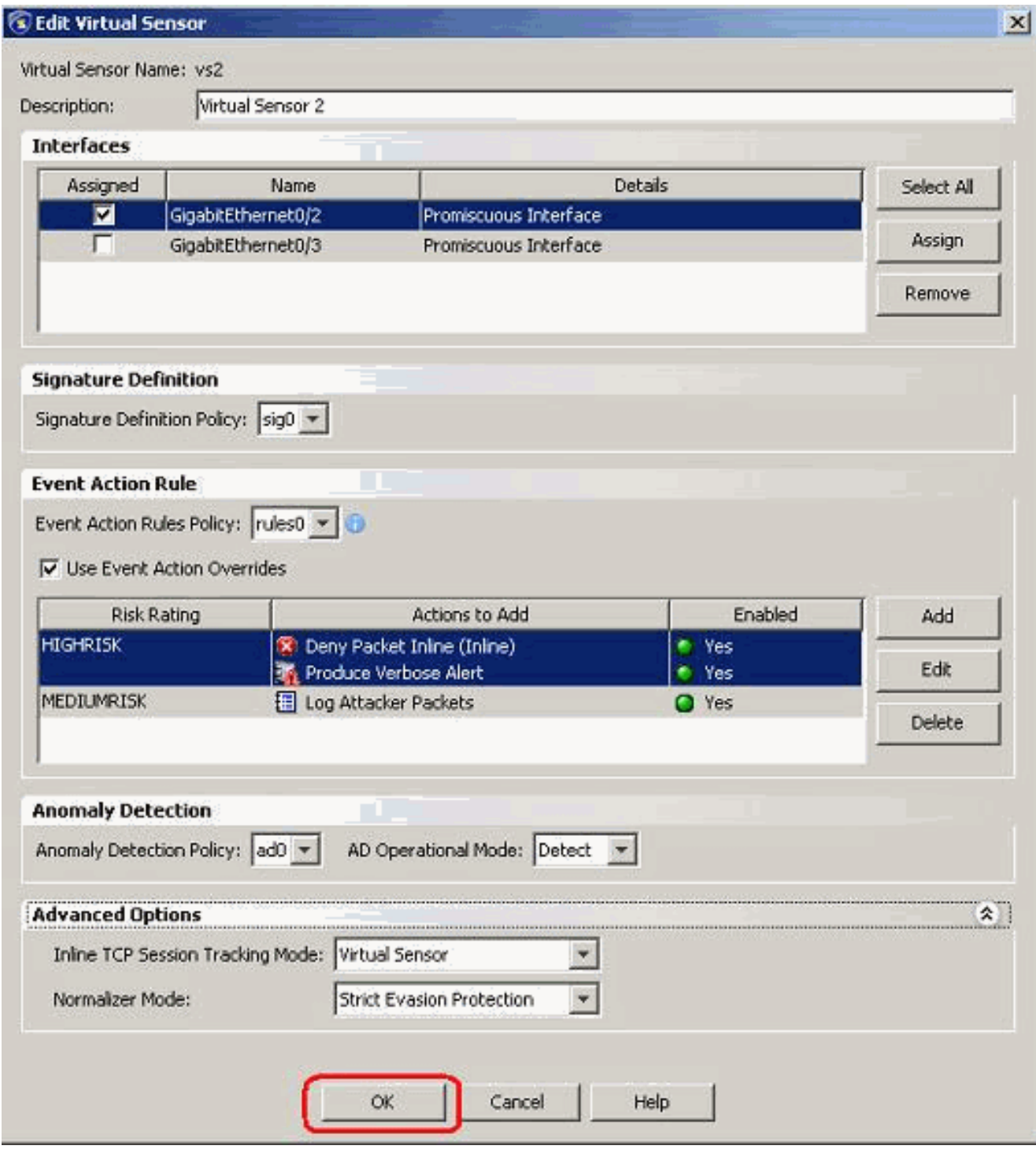

這將完成編輯虛擬感測器的過程。

## <span id="page-12-0"></span>刪除虛擬感測器

要刪除虛擬感測器,請完成以下步驟:

要刪除虛擬感測器,請發出no virtual-sensor命令。 1.sensor(config-ana)# **virtual-sensor vs2**

> sensor(config-ana-vir)# sensor(config-ana-vir)# exit sensor(config-ana)# **no virtual-sensor vs2**

### 驗證刪除的虛擬感測器。 2.

sensor(config-ana)# show settings global-parameters ---------------------------------------------- ip-logging ---------------------------------------------- max-open-iplog-files: 20 <defaulted> ----------------------------------------------- ---------------------------------------------- virtual-sensor (min: 1, max: 255, current: 2) ----------------------------------------------- <protected entry> name: vs0 <defaulted> ---------------------------------------------- description: default virtual sensor <defaulted> signature-definition: sig0 <protected> event-action-rules: rules0 <protected> anomaly-detection ---------------------------------------------- anomaly-detection-name: ad0 <protected> operational-mode: detect <defaulted> ---------------------------------------------- physical-interface (min: 0, max: 999999999, current: 0) ----------------------------------------------- ---------------------------------------------- logical-interface (min: 0, max: 999999999, current: 0) ----------------------------------------------- -----------------------------------------------

sensor(config-ana)# 只有預設虛擬感測器vs0存在。

#### 退出分析引擎模式。 3.

sensor(config-ana)# exit

sensor(config)#

Apply Changes:?[yes]:

### <span id="page-14-0"></span>使用IME刪除虛擬感測器

完成以下步驟,以便使用Cisco IPS Manager Express刪除思科安全入侵防禦系統(IPS)上的虛擬感 測器:

- 1. 選擇Configuration > SFO-Sensor> Policies> IPS Policies。
- 2. 選擇要刪除的虛擬感測器,然後按一下**Delete**,如螢幕截圖所示。在此示例中,vs2是要刪除 的虛擬感測器。

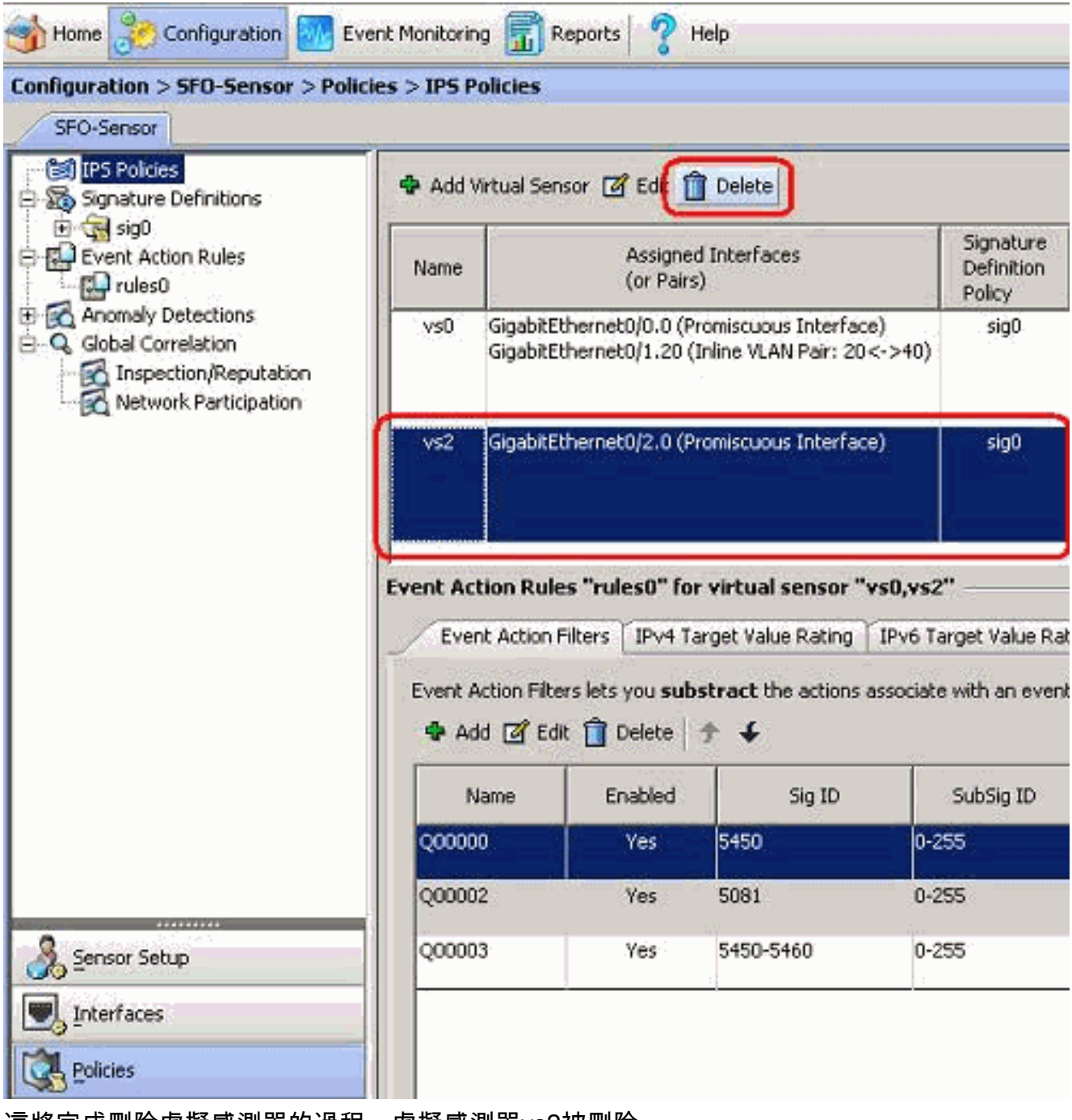

這將完成刪除虛擬感測器的過程。虛擬感測器vs2被刪除。

## <span id="page-14-1"></span>疑難排解

<span id="page-14-2"></span>IPS Manager Express未啟動

"Cannot start IME client. Please check if it is already started. Exception: Address already in use: Cannot bind"

### 解決方案

為了解決此問題,請重新載入IME工作站PC。

## <span id="page-15-0"></span>相關資訊

- · [思科入侵防禦系統支援頁面](//www.cisco.com/en/US/products/hw/vpndevc/ps4077/tsd_products_support_series_home.html?referring_site=bodynav)
- [Cisco IPS管理員Express支援頁面](//www.cisco.com/en/US/products/ps9610/tsd_products_support_series_home.html?referring_site=bodynav)
- [網路時間協定\(NTP\)](//www.cisco.com/en/US/tech/tk648/tk362/tk461/tsd_technology_support_sub-protocol_home.html?referring_site=bodynav)
- [要求建議 \(RFC\)](http://www.ietf.org/rfc.html?referring_site=bodynav)
- [技術支援與文件 Cisco Systems](//www.cisco.com/cisco/web/support/index.html?referring_site=bodynav)